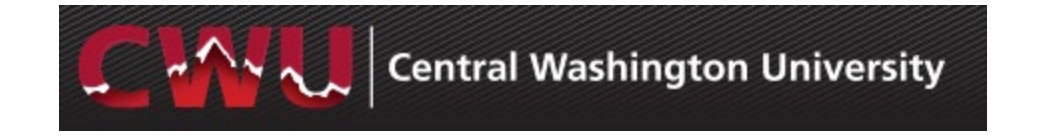

# **Recruiting Solutions 9.2**

#### **Overview**

This guide demonstrates how to navigate through Manager Self-Service and Recruiting Solutions for hiring of Student positions. It is designed to be used electronically. Click on a topic in the table of contents to automatically jump to a specific section. Use Ctrl + Home to return back to the Table of Contents.

#### **Contact Information**

- **Student Employment:** <http://www.cwu.edu/student-employment/>
- **Student Employment Recruitment Administrator:** <http://www.cwu.edu/hr/student-employment/hiring-procedures>

## Table of Contents

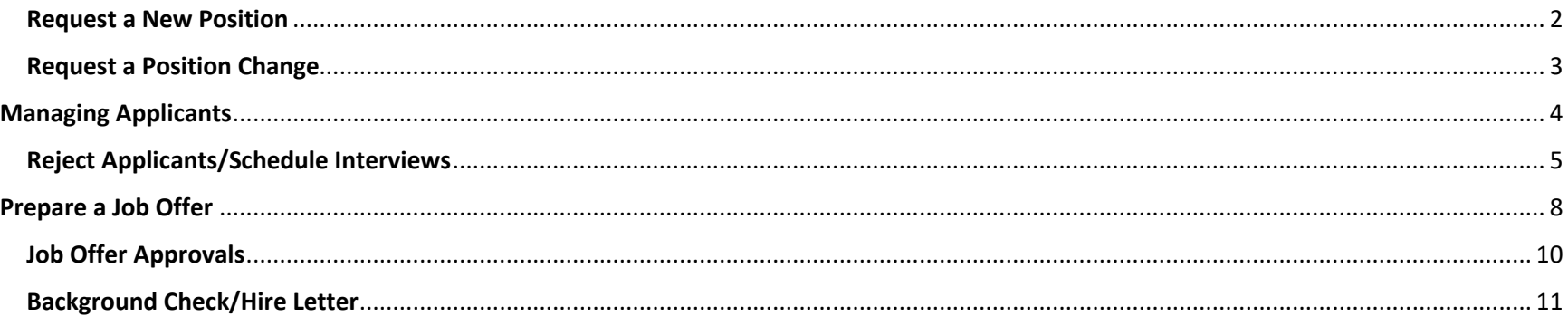

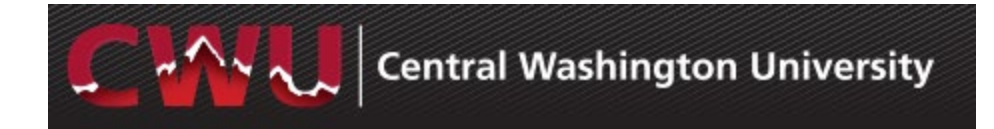

#### <span id="page-1-0"></span>**Request a New Position**

- 1. Navigate to Main Menu > Human Resources > Manager Self Service > CW HR Transactions > Request New Position
- 2. **Add a New Value**
- 3. **Request a New Position –** Select Recruitment Req. Select one:
	- a. No Recruitment
	- b. Recruitment Required
- 4. Complete required fields and select save.
- 5. Return to the **Form** tab and select Submit from top of page.
- 6. Approval will be confirmed via email
- 7. After you receive the approval email, work with TAT to get your position posted.

# **How to Request a Student Employee:**

<http://www.cwu.edu/hr/student-employment/hiring-procedures>

#### **How to Create a Position Description:**

<http://www.cwu.edu/hr/student-employment/hiring-procedures>

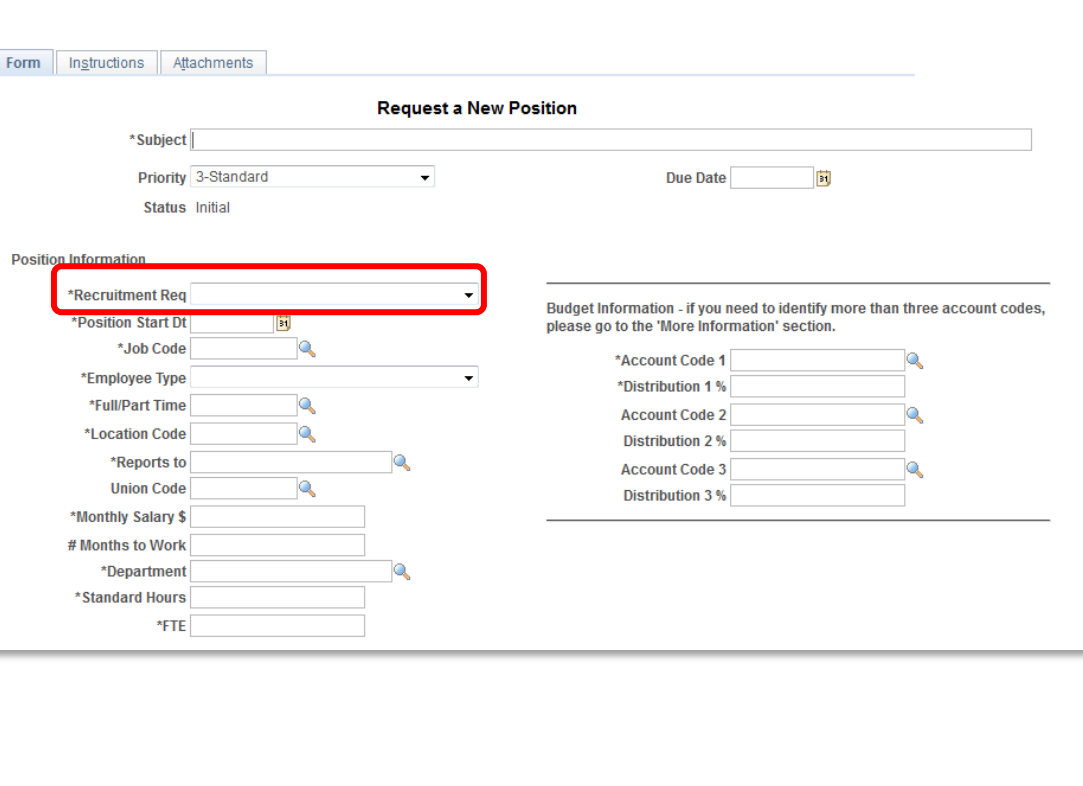

Updated 10/01/20 Page 2 of 13

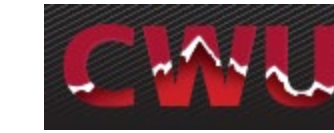

#### <span id="page-2-0"></span>**Request a Position Change**

- 1. Navigate: Main Menu > Human Resources > Manager Self Service > CW HR Transactions > Request Position Change
- 2. Enter the position number, hit the Tab key and select a Recruitment Request. Three options will be available:
	- a. No Recruitment Required
	- b. Recruitment No Changes
	- c. Recruitment Position Changes
- 3. Update any additional fields as needed and select Submit
- 4. Approval will be confirmed via email
- 5. After you receive the approval email, work with TAT if you need the position posted.

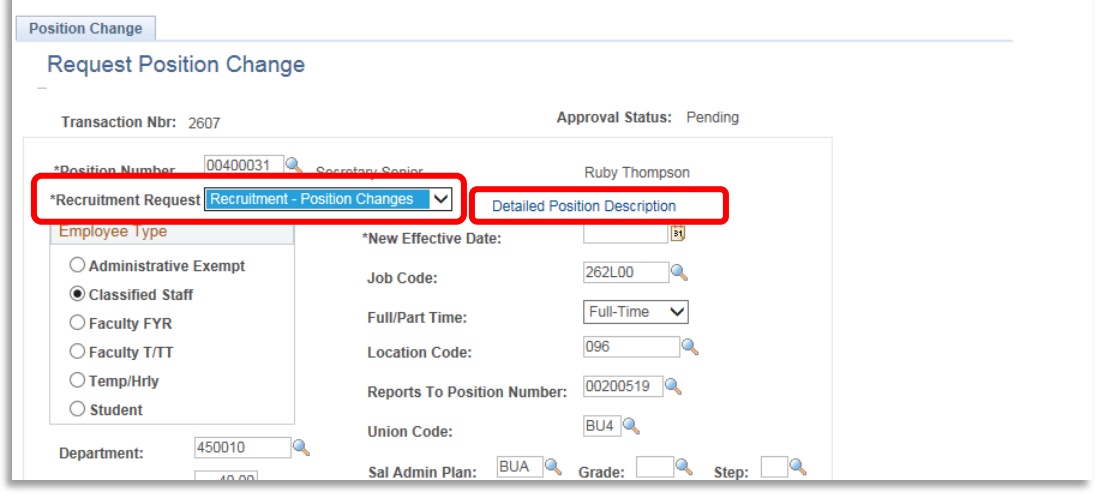

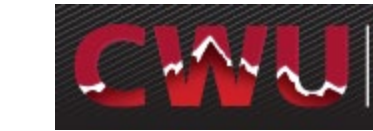

## <span id="page-3-0"></span>**Managing Applicants Review Applications**

1. Hiring Managers - navigate to MyCWU > Manager Tab > Hiring > Browse Job Openings

**NOTE:** Primary Hiring Manager can view from the **Recruiting Home**, Secondary can view from **Browse Job Openings**

- 2. From **My Job Openings** select job title to review applicant names
- 3. Select the **Application** and **Resume**  icons to review applicant attachments<br>Application<br>Resume

目

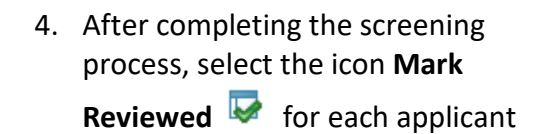

a. This can also be done by **Group Action:** Check boxes to select applicants or **Select All** from under the list of applicants Select - Group Actions > Recruiting Actions > Mark Reviewed

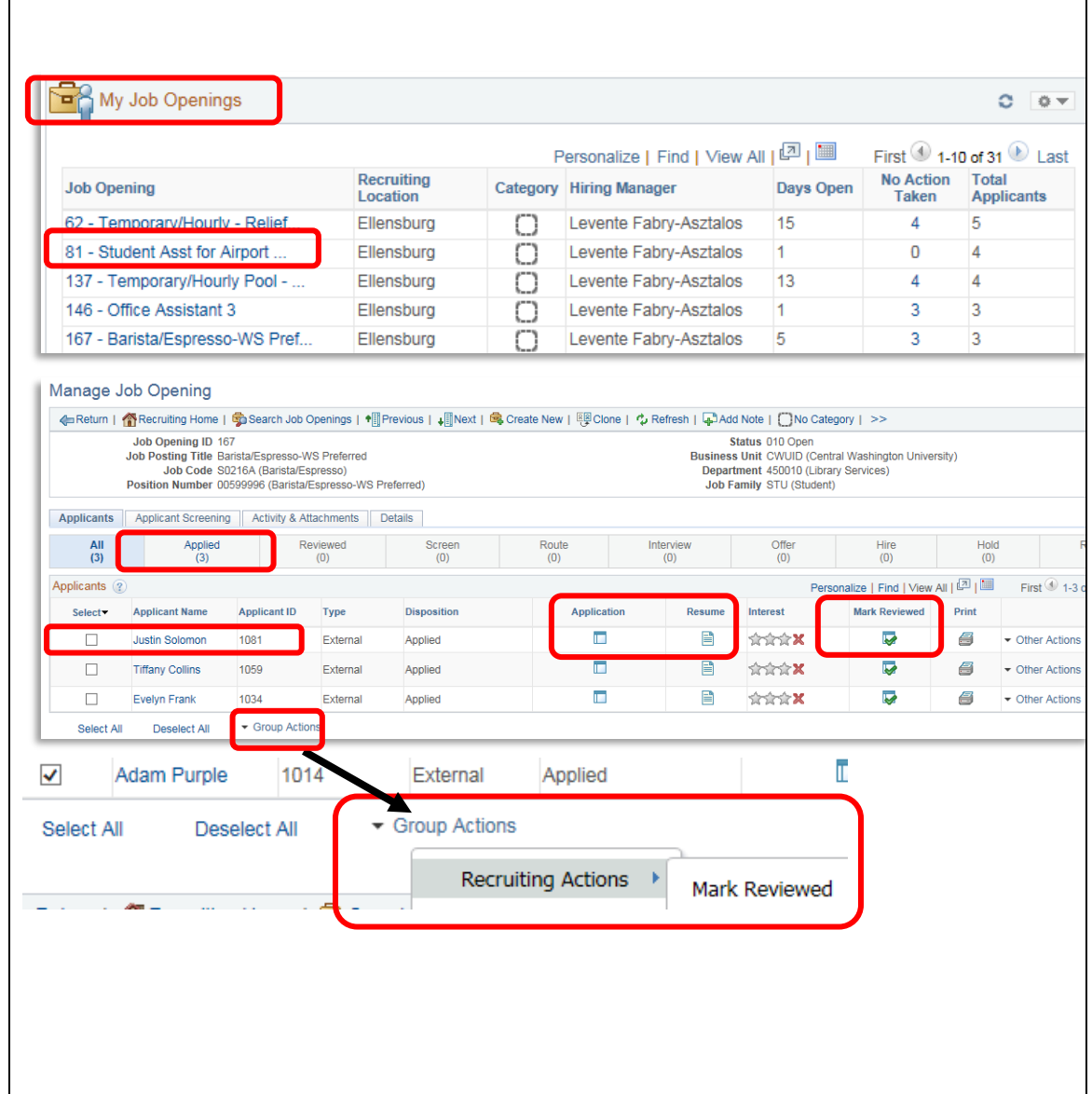

m

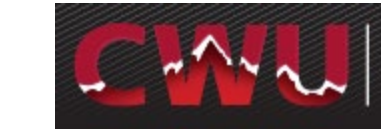

## <span id="page-4-0"></span>**Reject Applicants/Schedule Interviews**

- 1. Select the **Reviewed** tab to Interview **B** or Reject **O** applicants
- 2. The **Reject @** icon eliminates applicants from consideration
	- a. Select **\*Reason** (a reason is required)
	- b. **Reject** OR
	- c. **Reject and Correspond**  this will allow the hiring manager to draft an email to the candidate or select from a list of **Letter** templates
	- d. **Preview** and **Send**

**WARNING:** If Cancel is selected, it will update the applicant status to reject but WILL NOT send an email

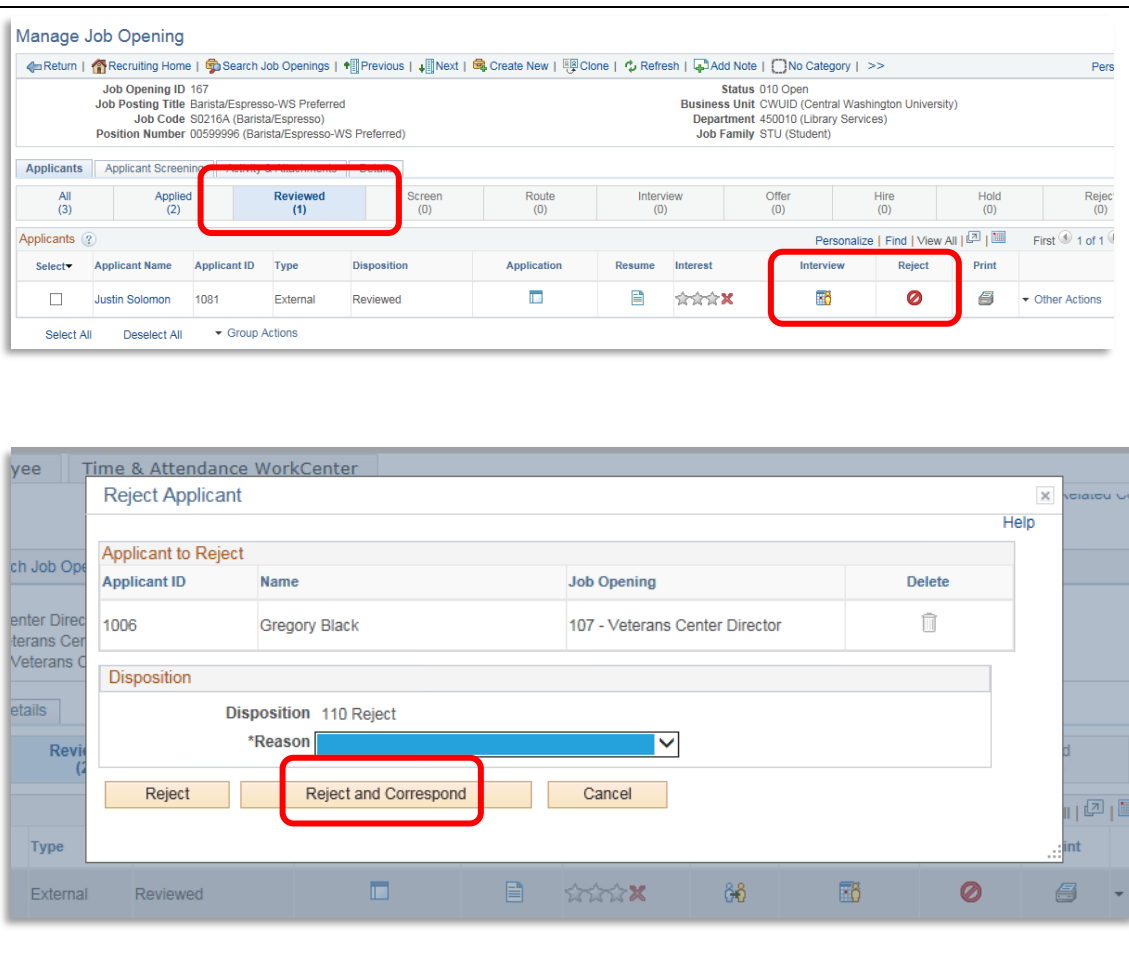

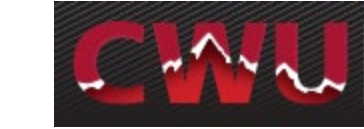

H

# Central Washington University

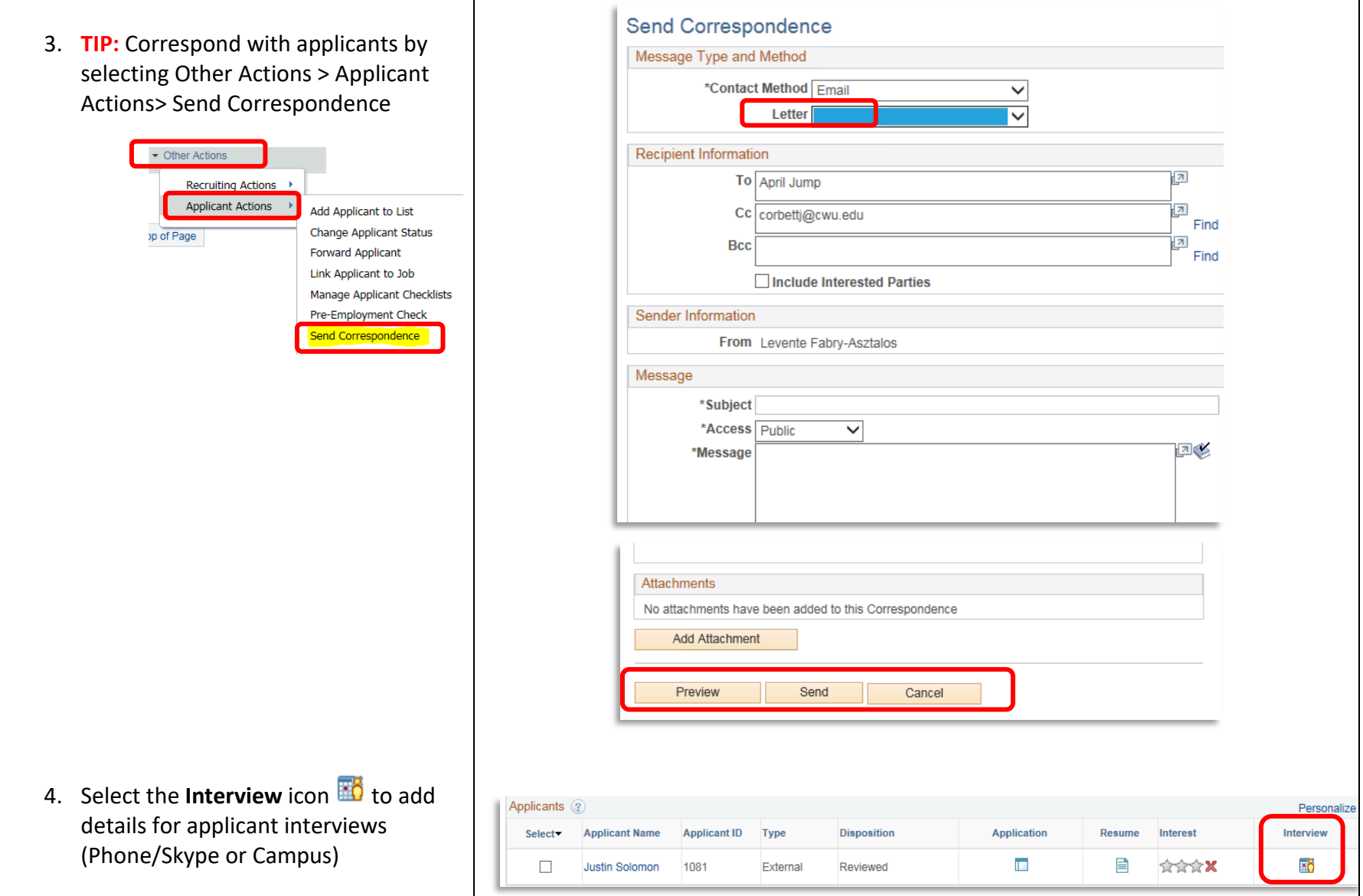

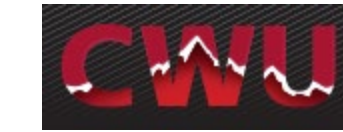

- 5. Add interview detail fields : Select Notify Applicant and Notify Interview Team to send a calendar invite for the interview
- 6. Add Interviewer Interviewers will default in if listed on the job opening Hiring Tab Use look up (magnified glass  $\mathbb{R}$ )
- 7. Type in **Location** of interview
- 8. Select **Letter –** Interview Letter from the drop -down list
- 9. **Save as Draft**
- 10. Now the select **Generate Letter** appears and is available to select
- 11. Optional Items :
	- a. **Add Attachment –** interview questions, etc. b. **Email Applicant** –include interview letter/additional attachments (campus map/itinerary/etc.) c. **Add Interview –** Schedule additional interviews (Phone/Skype or Campus)
- 12. **Submit**

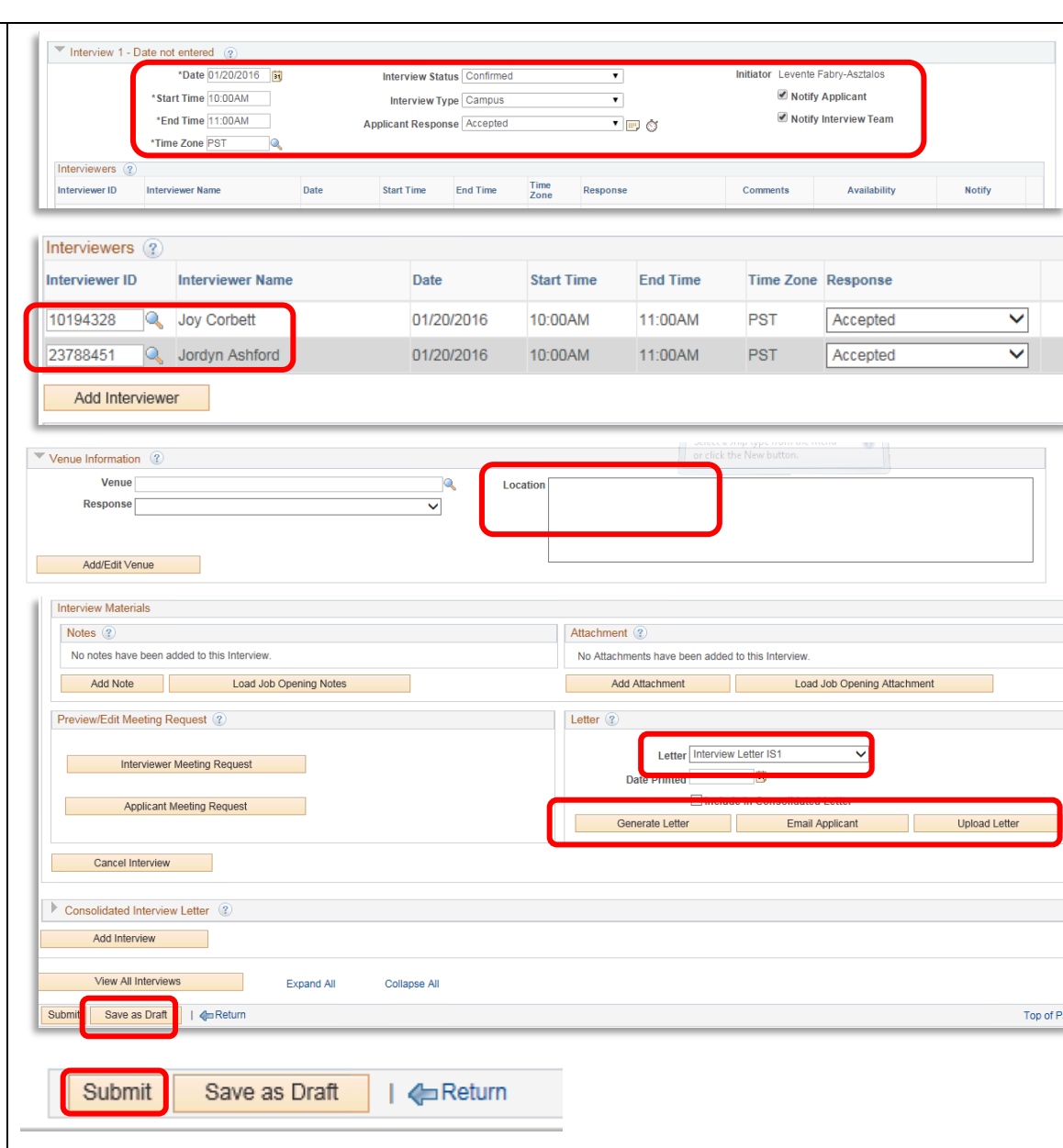

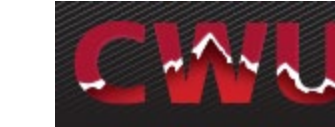

## <span id="page-7-0"></span>**Prepare a Job Offer**

- 1. Before preparing a job offer, verify the student(s) is enrolled in at least 6 credits to be eligible for student employment by running CWHRD\_SE\_CHECK\_CREDIT\_B from **Query Friendly Viewer**: MyCWU > Main Menu > Campus Solutions > CWU Reporting Solutions > Query Friendly Viewer and click green arrow by HR - Student Information for Depts. (towards the bottom), click on HTML.
- 2. If the student is eligible for student employment, navigate to **Recruiting Home** – Main Menu > Human Resources > Recruiting > Recruiting Home
- 3. From **My Job Openings** select job title to review applicant names
- 4. Select the **Review** or **Interview** tab to select your finalist
- 5. From the drop -down menu **Other Actions** (far right -hand side) - **Recruiting Actions**
	- - **Prepare Job offer**

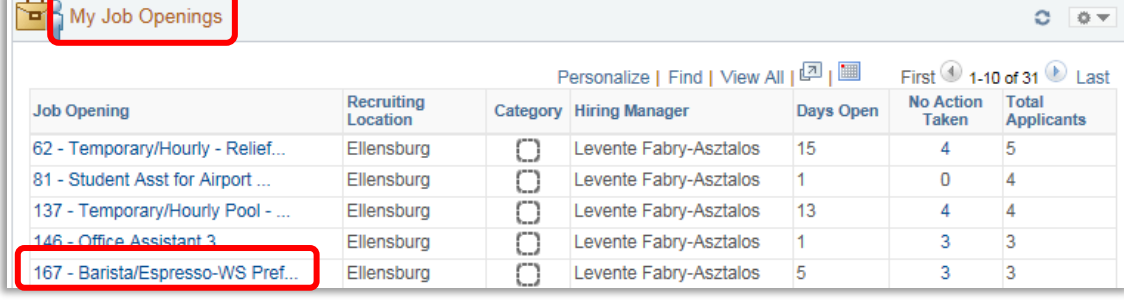

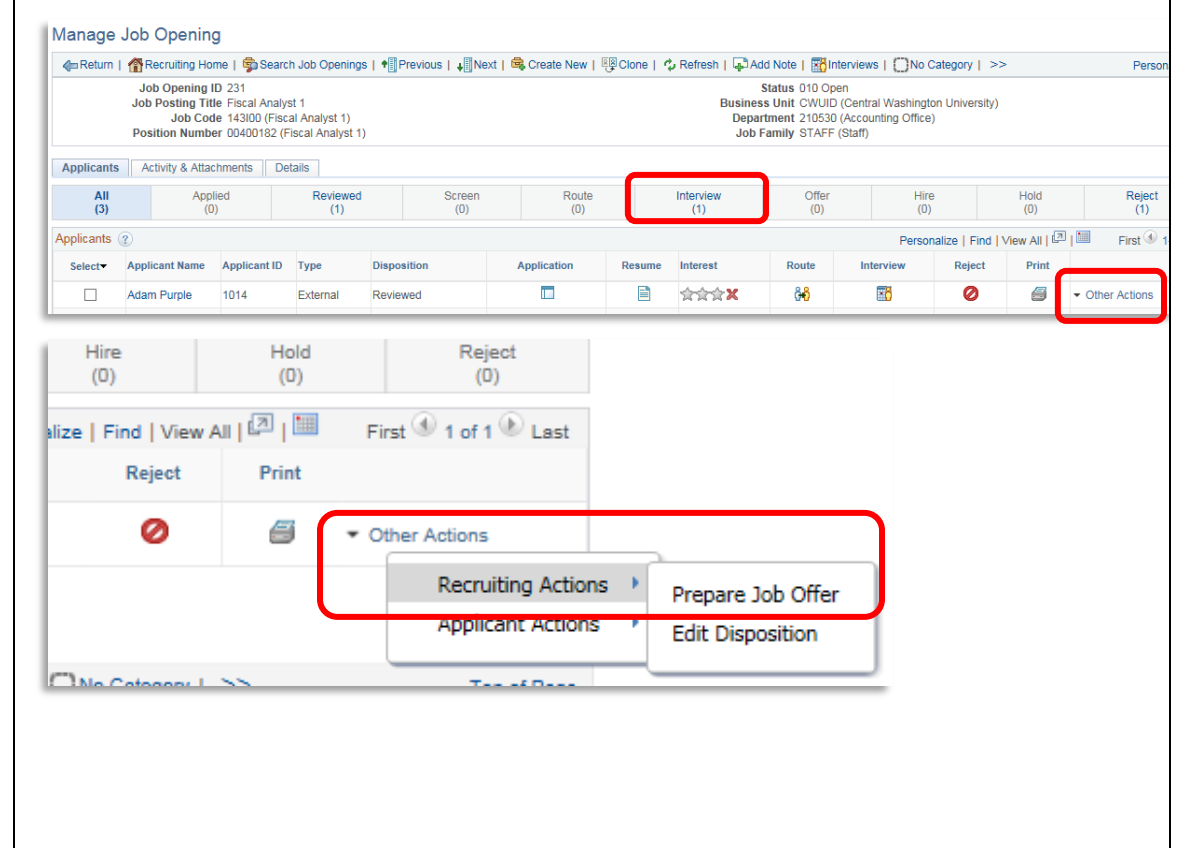

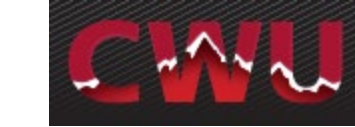

- 6. Select the correct **Position Number** Use look up (magnified glass  $\sqrt{2}$ )
- 7. Enter **Start Date**

**REMINDER:** Allow enough lead time for approvals, to process a background check, and complete the new hire processing .

- 8. Check **Notify Applicant** (optional) Sends an email notification of an official job offer after approval from HR and completed background check. It will include a link to their online account. The applicant will login to see a job offer notification and attached welcome letter. The applicant can accept or reject the offer which then notifies HR/Student Employment Recruitment Administrator of the response.
- 9. Add **Job Offer Component(s)**
	- Hourly Pay, Room & Board, etc.
- 10. Add **Comments** (bottom of form): Student ID

- **If WorkStudy** – The Office of Financial Aid/ WorkStudy office will be notified if the applicant is eligible and will attach the appropriate funding.

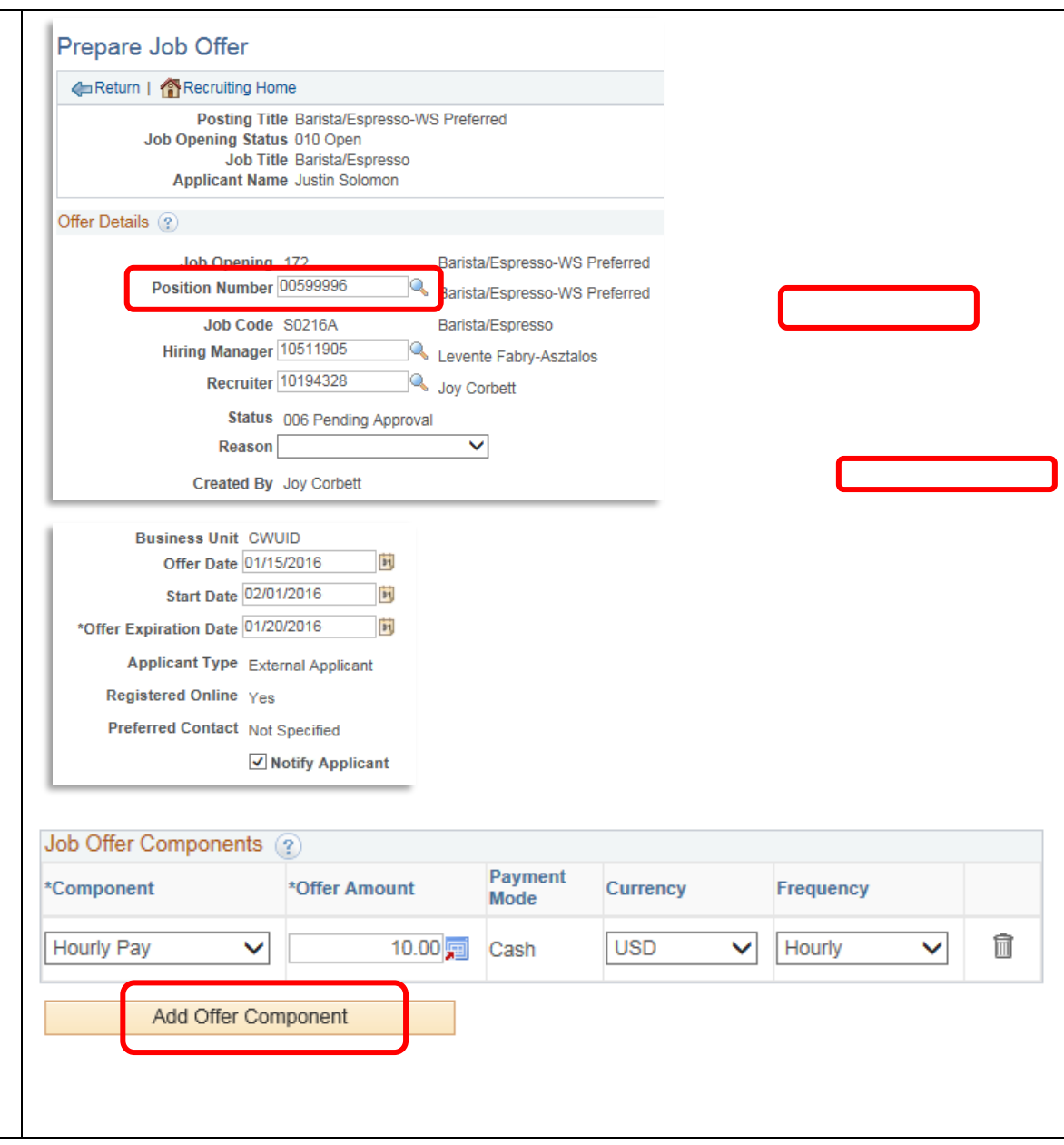

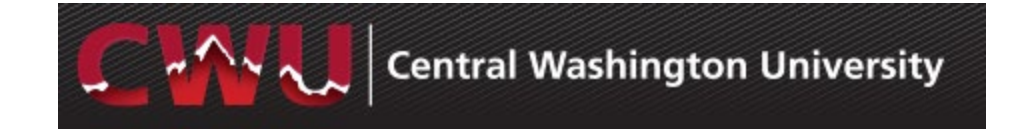

<span id="page-9-0"></span>11. **Submit for Approval** (top right) First  $\bigcirc$  1 of 1  $\bigcirc$  Last Find | View All Save as Draft Submit for Approval **Job Offer Approvals** l<sup>≢</sup>l Post F Unpost 1. After the **Submit for Approval** is selected, the **Approvals** tab will appear a. If this is a grant funded position, the Prepare Job Offer job offer will route to Grants and then route to the Student Employment Return | Recruiting Home Recruitment Administrator Posting Title Barista/Espresso-WS Preferred Job Opening Status 010 Open b. For all other student positions, the job Job Title Barista/Espresso offer will route directly to the Student **Applicant Name Justin Solomon** Employment Recruitment Offer Details ? Administrator Offer Details **Approvals** 2. The Student Employment **Supervisor/Recruiter Grp Aprv** Recruitment Administrator will initiate a background check**Job Offer:Pending O** Req **Route to Supervisor/Recruiter** Pending Multiple Approvers  $+$ Recruitment Administrator

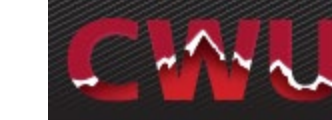

#### <span id="page-10-0"></span>**Background Check/Hire Letter**

- 1. When an applicant verbally accepts the job offer, the Student Employment Recruitment Administrator will initiate a background check
- 2. **Optional:** Draft a hire letter for the new hire. Offer letter template: [http://www.cwu.edu/hr/student](http://www.cwu.edu/hr/student-employment/hiring-procedures)[employment/hiring-procedures](http://www.cwu.edu/hr/student-employment/hiring-procedures)
- 3. When the background check is complete, the Student Employment Recruitment Administrator will approve the job offer and send an email notification to the Hiring Mgr.
- 4. The hiring manger can accept the job offer by navigating to **Recruiting Home**
- 5. From **My Job Openings** select job title to review applicant names
- 6. Select **Offer** tab
- 7. From the drop-down menu **Other Actions** (far right-hand side)

\* Turnaround time varies (2 days up to 2 weeks) for background check results depending on when the applicant completes the online form, and how many places they have lived in the past 7 years.

#### **Job Offer View for Hiring Manager:**

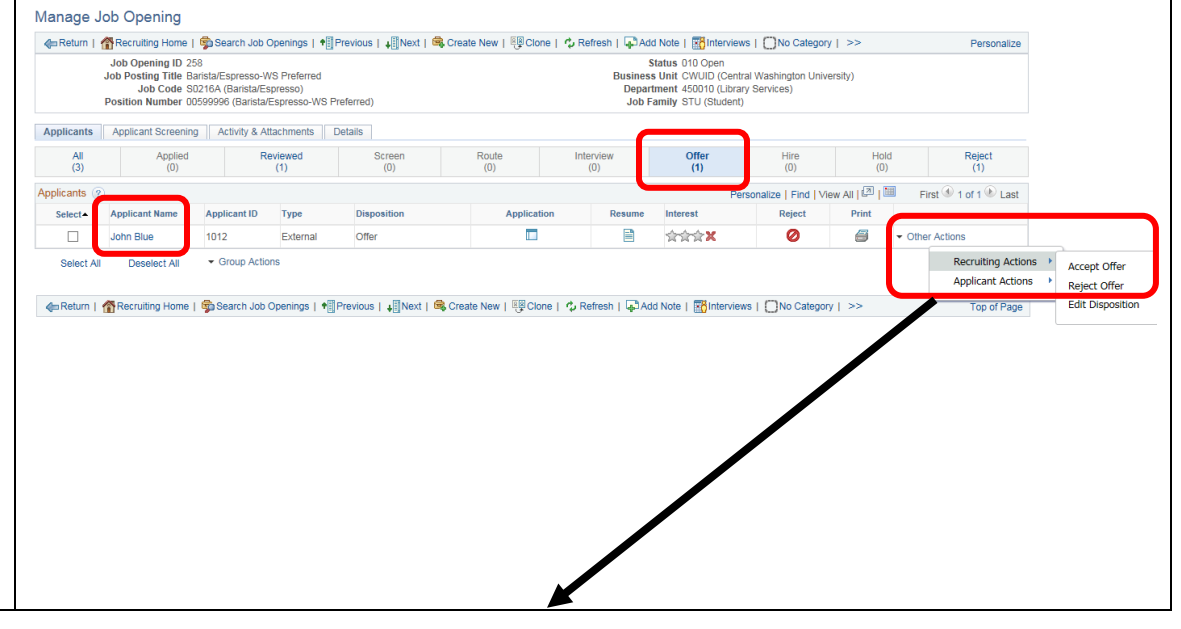

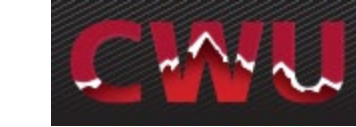

#### **Recruiting Actions**

- Accept Offer
- Reject Offer
- 8. The applicant will also be notified via email with the link to their online account. Applicant will receive an email with an attached welcome letter and information to complete the I-9 process. The applicant can accept or decline the offer if the Hiring Manager has not already done this for the applicant.
- 9. When the job offer status is "Accepted", the job is uploaded during a nightly upload process.

Updated  $10/01/20$ 

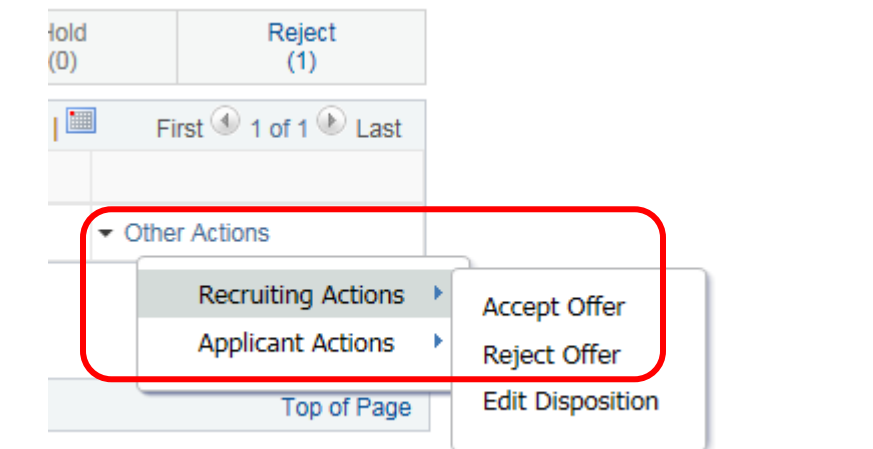

### **Job Offer View for Applicant:**

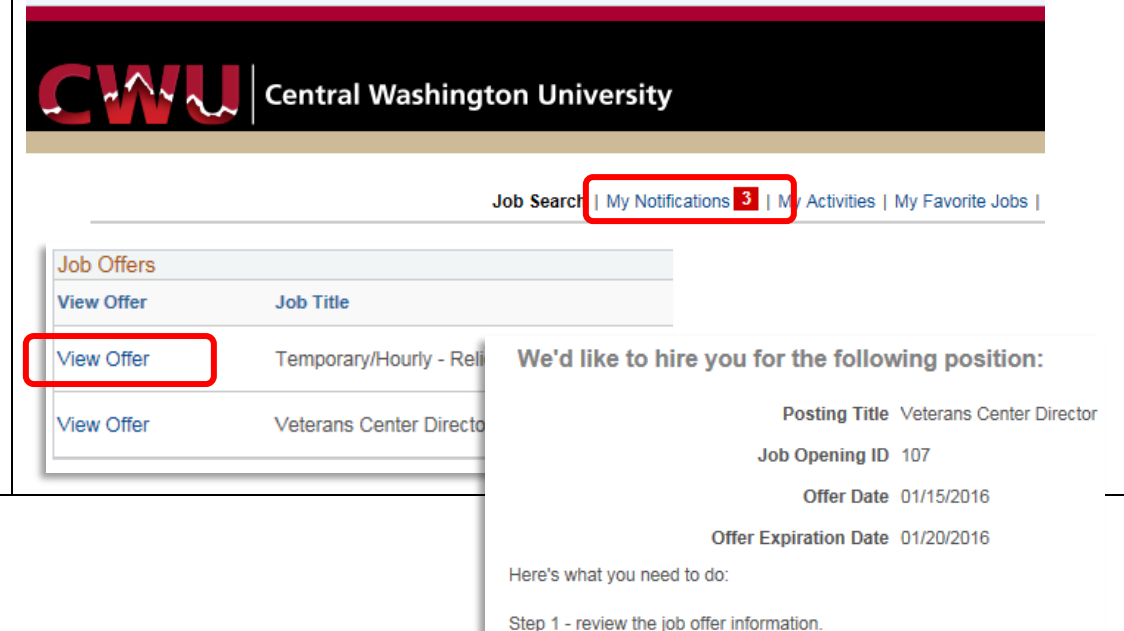

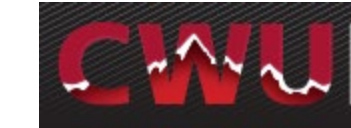

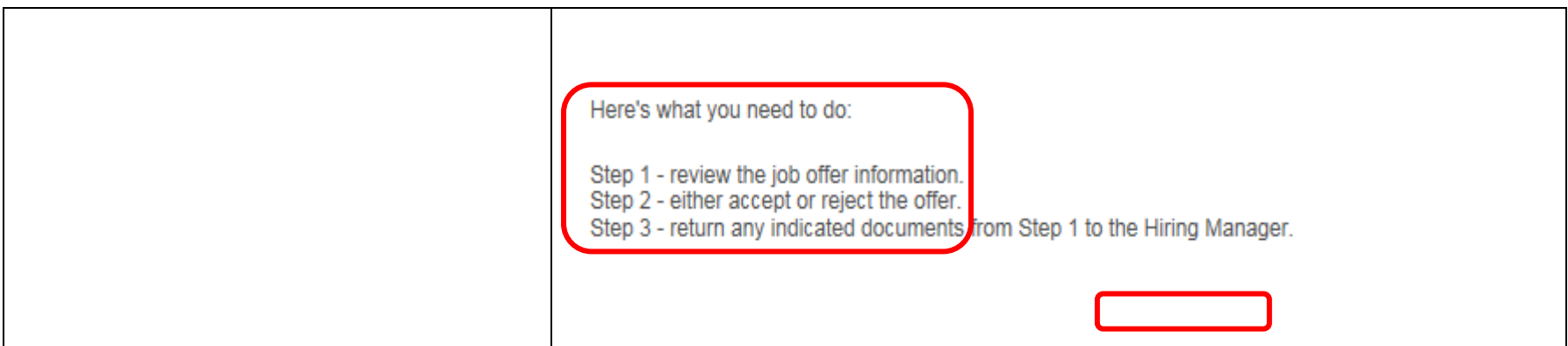